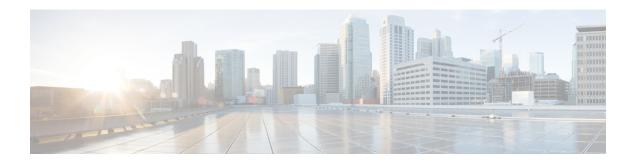

# **Setting User Defaults**

- User Defaults, on page 1
- Configuring Password Options, on page 1
- Configuring Account Lockout Policy, on page 2

# **User Defaults**

When you create a user, the defaults that you set in the Configure User window take effect. Use these procedures to specify the default global password and PIN policy settings for all users. This default set of parameters is applied when a new user is created.

Perform the following tasks from the Configure User Defaults window:

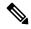

Note

Even after you have set defaults in this window, you can change the password policy for an individual user. See Adding a New User and Changing Your Password.

# **Related Topics**

Configuring Users

# **Configuring Password Options**

If you chose to generate passwords for users automatically, they are configured in the following steps.

### **SUMMARY STEPS**

- 1. Choose Configure > User Defaults.
- **2.** Configure password options by performing the following tasks in the Password columns:
- 3. Click Apply.

#### **DETAILED STEPS**

### **Step 1** Choose **Configure** > **User Defaults**.

The system displays the Configure User Defaults page.

**Step 2** Configure password options by performing the following tasks in the Password columns:

**Note** Although there is space to set a PIN, the Cisco Unified SIP Proxy system does not use PINs. If you set values here, they will not be used.

- a) Select whether the auto-generation policy will be **random** or **blank**.
- b) (Optional) Check **Enable expiry** (days) to set an expiration date for the password. The range is 3 to 365.
- c) Set the history depth. The range is 1 to 10.
- d) Select the minimum length of the password. The range for the password is 8 to 64.

# Step 3 Click Apply.

# **Configuring Account Lockout Policy**

The account lockout policy determines how the system acts when a user tries to log in and fails.

#### **SUMMARY STEPS**

- 1. Choose Configure > User Defaults.
- **2.** Choose one of the following lockout policy types for the Password field:
- **3.** Click **Apply** to save your settings.

### **DETAILED STEPS**

## **Step 1** Choose **Configure** > **User Defaults**.

The system displays the Configure User Defaults page.

**Step 2** Choose one of the following lockout policy types for the Password field:

**Note** Although there is space to set a PIN, the Cisco Unified SIP Proxy system does not use PINs. If you set values here, they will not be used.

- Disable lockout—The user can continue to try to login with no consequences for failing.
- Permanent—The user is permanently locked out after a certain number of failed login attempts. Enter the maximum number of failed attempts. The range is 1 to 200.
- Temporary—The user is temporarily locked out of the system. Enter values for the following:
  - Number of allowable attempts. The range is 1 to 200.
  - Temporary lockout duration. Pick any number in minutes.
  - Maximum number of failed attempts. The range is 1 to 200.

#### **Step 3** Click **Apply** to save your settings.